**120C Quick Installation Guide** 

Refer to the "fi-4120C Image Scanner Operator's Guide" when you would like to know more about the scanner.

Refer to the "Scanner Utility for Microsoft® Windows® User's Guide" on the

Confirm that all of the following items are included.

Scanner driver CD-ROM when you would like to know more detailed information about the FUJITSU TWAIN32 Scanner driver installation.

**Check the scanner and accessories** 

Carefully read the "fi-4120C Image Scanner Operator's Guide" before using this product. Particularly read and understand the "Safety Precautions" before using this product.

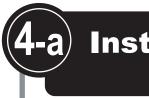

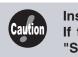

being used.

#### Preparation

#### Installing the mini-driver

- panel
- **2.** Turn on your personal computer and log on to Windows<sup>®</sup>. When using **Windows<sup>®</sup> 2000** or **Windows<sup>®</sup> XP** log on as an administrator . The "Found New Hardware Wizard" dialog box is displayed.
- 3. Check "Install from a list or specific location (Advanced)", then click [Next].

(Advance)", then click [Next]. search method screen is displayed.

- devise. (Recommended)" then click [Next].
- 4. Insert the Scanner driver CD-ROM
- 5. Select "Search for the driver in these locations Check "Include this loc the search:" then speci D:\Driver2 (When your ROM is the D drive). Aft click [Next].

[Next]

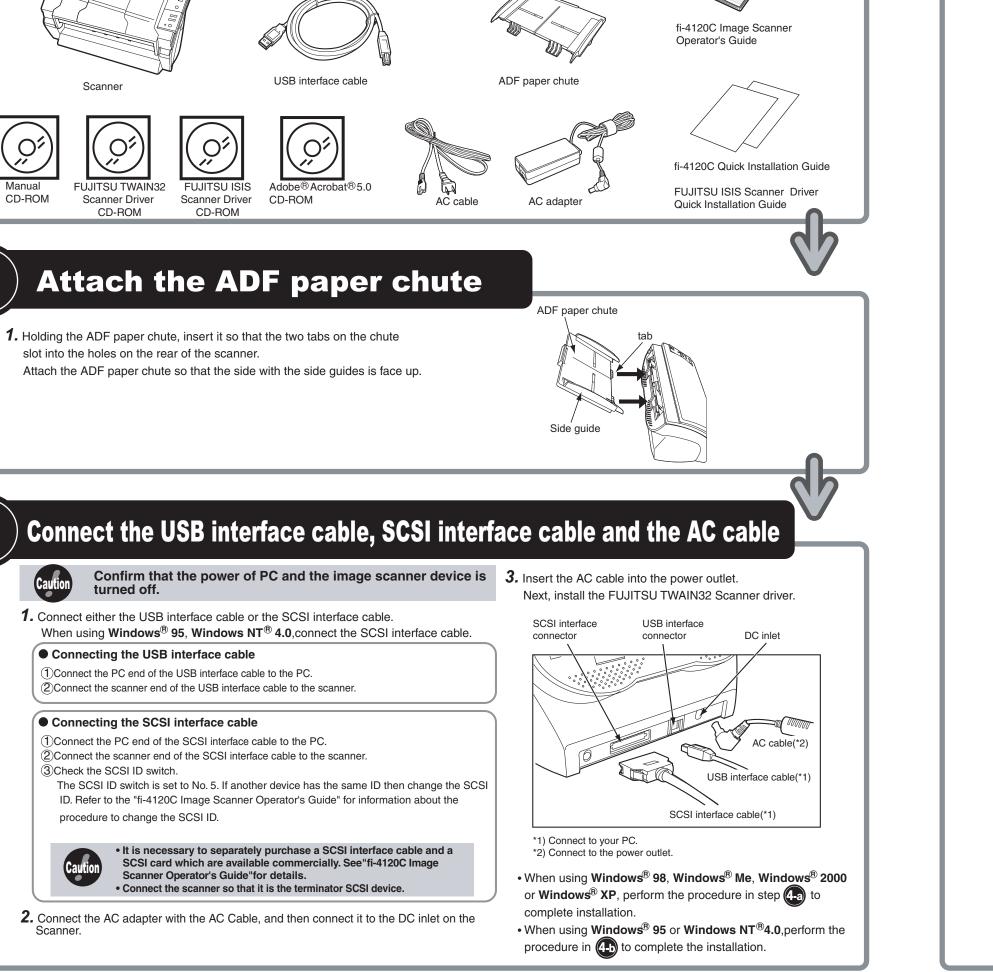

# **Install FUJITSU TWAIN32 Scanner driver**

Windows<sup>®</sup> 98,Windows<sup>®</sup> Me,Windows<sup>®</sup> 2000,Windows<sup>®</sup>XP

### Install the mini-driver first, and then the TWAIN data source.

If the old version of FUJITSU TWAIN32 Scanner driver has been installed on your personal computer, refer to the "Scanner Utility for Microsoft<sup>®</sup> Windows<sup>®</sup> User's Guide" on the Scanner driver CD-ROM, and update the mini-driver.

- The Windows<sup>®</sup> XP screen samples are shown below. The screen and operations will differ slightly depending on the OS that is
- Confirm that the Scanner is connected to your personal computer with the USB interface cable or SCSI interface cable

**1.** Turn on the power by pushing the power switch on the scanner's control

- The green LED on the control panel lights. The Function No. display shows to the order "8", "P", "0", "1". When Function No. display reaches "1" the scanner is ready.

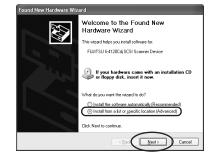

- For Windows® Me, check "Specify the location of the driver
- For Windows<sup>®</sup> 2000 and Windows<sup>®</sup> 98, clicking on [Next] the select
- For Windows<sup>®</sup> 98, select "Search for the best driver for your
- For Windows<sup>®</sup> 2000, select "Search for a suitable driver for my device (Recommended)" then click [Next].

| best     |
|----------|
| s".      |
| ation in |
| fy       |
| · CD-    |
| ter that |

|     | Please choose your search and installation options.                                                                                                    |  |  |  |  |
|-----|----------------------------------------------------------------------------------------------------|--|--|--|--|
| in  | Search for the best driver in these locations.                                                                                                    |  |  |  |  |
|     | Use the check boxes below to limit or expand the default search, which includes local<br>paths and removable media. The best driver found will be installed.   |  |  |  |  |
|     | Search removable media (floppy, CD-ROM)                                                                                                    |  |  |  |  |
|     | Include this location in the search:                                                                                                    |  |  |  |  |
|     | D:\Driver2 V Browse                                                                                                    |  |  |  |  |
| nat | ○ Don't search. I will choose the driver to install.                                                                                                    |  |  |  |  |
|     | Choose this option to select the device driver from a list. Windows does not guarantee that<br>the driver you choose will be the best match for your hardware. |  |  |  |  |
|     |                                                                                                    |  |  |  |  |
|     | < Rack Next > Cancel                                                                                                    |  |  |  |  |
|     |                                                                                                    |  |  |  |  |

For **Windows<sup>®</sup>98**, just check "Specify a location:" then specify D:\Driver2 (When your CD-ROM is the D drive). After that click

- For **Windows<sup>®</sup> Me**, select "Search for the best driver for your device." Check "Specify a location" then specify D:\Driver2 (When your CD-ROM is the D drive). After that click [Next].
- For Windows<sup>®</sup> 2000, just check "Specify a location" and then in the next screen specify "Copy manufacturer's files from:" then specify D:\Driver2 (When your CD-ROM is the D drive), then click [OK].

- **6.** For Windows<sup>®</sup> XP, the next screen is displayed, click [Continue Anyway] and complete the installation.
- 1 fi-4120Cdi yway

For Windows®2000, the "Digital Signature Not Found" dialog is displayed, click [Yes]

For other operating systems click [Next].

For Windows<sup>®</sup>98 there is a request to insert a disc. When this happens, insert the Windows® 98 CD-ROM.

**7.** Click [Finish]

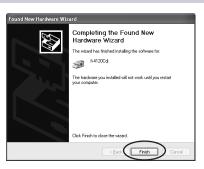

### 8. Restart the system.

After restarting the system install the TWAIN data source

### Installing TWAIN data source

When using Windows<sup>®</sup> 2000 or Windows<sup>®</sup> XP log on as an administrator.

**1.** Insert the Scanner Driver CD-ROM, then use the explorer to double click on D:\Driver2\Setup\install.exe (when your CD-ROM is the D drive).

Hint When automatic start has been set, the setup disk start screen is displayed. Installation can be started from this screen also.

- **2.** Follow the instruction on the screen to complete the installation. Make the best selection that suits your needs.
- Select the language you will use during installation.
- Check the installation directory. If you need to change the installation destination, click the [Browse...] button then specify the destination.
- Check the names of components that need to be installed in [Select Components]. Explanation of the component is displayed underneath it.
- **3.** When installation is finished, confirm that the following folder has been created The icons displayed differ depending on the setting in

| for Microsoft Windows 🔳 🗆 🗙 |
|-----------------------------|
| 12-                         |
| Favorites Tools Help        |
|                             |
| - a-                        |
| i Me TWAIN Driver<br>Help   |
|                             |

[Select Component] during installation.

Continue by installing Image Capturing Software Utilities "ScandAll 21" for Microsoft<sup>®</sup>Windows<sup>®</sup>.

## Continued on next page

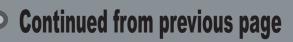

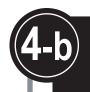

## Install FUJITSU TWAIN32 Scanner driver

### Windows<sup>®</sup> 95,Windows NT<sup>®</sup>4.0

Refer to the "Scanner Utility for Microsoft<sup>®</sup> Windows<sup>®</sup> User's Guide" on the Scanner driver CD-ROM when you would like to know more detailed information about the FUJITSU TWAIN32 Scanner driver installation.

### Preparation

- 1. Confirm that the SCSI adapter is attached to your personal computer.
- 2. Confirm that SCSI driver and ASPI manager are correctly integrated and operating.

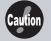

ASPI manager Version 4.01 or newer is required. Check the WNASPI32.DLL file version with explorer. Please refer to "Scanner Utility for Microsoft<sup>®</sup> Windows<sup>®</sup> User's Guide" for details.

3. If an older version is installed, uninstall it before doing the installation.

### Installation

- 1. Turn on the power by pushing the power switch on the scanner's control panel. The green LED on the control panel lights. The Function No. display shows to the order "8", "P", "0", "1". When Function No. display reaches "1" the scanner is ready.
- **2.** Turn on your personal computer and log on Windows<sup>®</sup>. When using Windows NT® 4.0, log on as an administrator
- 3. Insert the Scanner driver CD-ROM, then use explorer to double click on D:\Driver1\ASPI\install.exe (when your CD-ROM is the D drive).

Hint When automatic start has been set, the setup disk start screen is displayed. Installation can be started from this screen also.

- 4. Follow the instruction on the screen.
- 5. When installation is finished, confirm that the following group ("Scanner Utility for Microsoft Windows" group) has been created. Continue by installing Image Capturing Software Utilities "ScandAll 21" for Microsoft® Windows®.

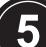

Install Image Capturing Software Utilities "ScandAll 21" for Microsoft<sup>®</sup> Windows<sup>®</sup>

When using Windows NT<sup>®</sup>4.0, Windows<sup>®</sup> 2000 or Windows<sup>®</sup> XP, log on as an administrator.

- 1. Insert the Scanner driver CD-ROM, then use explorer to double click on ScandAll 21.exe in the ScandAll folder in the CD-ROM drive.
- **2.** Select the language you use during installation in [Choose Setup Language] then click [OK]. This screen might not be displayed.
- 3. Click [Next] in the welcome screen.

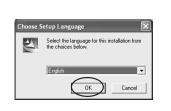

Welcome to the InstallShi

he InstallShieldR Wizard will instal

(New )

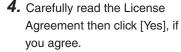

**5.** Confirm the name of the destination folder then click [Next].

6. Click [Finish].

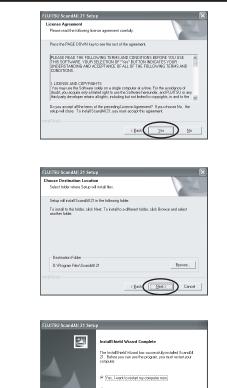

I will restart my computer later Frish

Confirm whether the scanner works normally, as follows.

**1.** Place a document on the ADF paper chute.

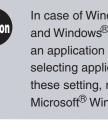

- 2. Start ScandAll 21. Windows] then [ScandAll 21] in that order.
- 3. Specify the scanner you are using.

| 🌣 U          | ntitled      | I - Se       | andAl | 1 21 |   |
|--------------|--------------|--------------|-------|------|---|
| <u>F</u> ile |              | <u>E</u> dit | ⊻iew  | Page | Z |
| Ê            | To <u>}</u>  | C            | tr I+ |      |   |
|              |              |              | PDF   |      |   |
| <            | Sele         | ct Sou       | rce   |      |   |
|              | <u>O</u> pti | on           |       |      |   |
|              |              |              |       |      |   |
|              |              |              |       |      |   |

### The following dialog is displayed.

| Select Source                          |
|----------------------------------------|
| Sources:<br>FUUITSU fi-4120Cdj - BELER |
|                                        |
|                                        |

- and Windows<sup>®</sup>XP, Select "FUJITSU fi-4120Cdj".
- In case of Windows<sup>®</sup>95, Windows NT<sup>®</sup>4.0, Select "FUJITSU TWAIN32".

And then Click [Select].

4. Click [Scan To View] in the toolbar.

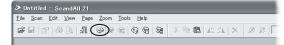

- button.
- driver CD-ROM.

| 0<br>I    | "<br>               | 10<br>         |
|-----------|---------------------|----------------|
| 0         |                     |                |
| =         |                     |                |
| E         |                     |                |
| Ξ         |                     |                |
| 100       |                     |                |
| E         |                     |                |
| Ξ         |                     |                |
| 200       |                     |                |
| =         |                     |                |
| Ξ         |                     |                |
| =         |                     |                |
| 300       |                     |                |
| 3         |                     |                |
| ~         |                     |                |
|           |                     |                |
|           | $\frown$            |                |
|           | Scan                | Preview        |
|           |                     |                |
|           | Close               | Res <u>e</u> t |
| TWAIN dri | ver. Press (F1) key | to show help.  |
|           |                     |                |

The screen images may be changed due to improvements without notice If the displayed screen images are slightly different from the screen images in "fi-4120C Quick Installation Guide" follow the actual screen display for installation. Please also refer to the software operation manual and do the installation according to the actual screens.

## **Scanning documents**

For details on how to load documents, see " 3 BASIC SCANNER OPERATIONS" in the "fi-4120C Image Scanner Operator's Guide".

> In case of Windows<sup>®</sup>98, Windows<sup>®</sup>Me, Windows<sup>®</sup> 2000, and Windows<sup>®</sup>XP, when documents are set on the scanner, an application may start automatically or the window for selecting application may be displayed. If you want to change these setting, refer to "6.3 Event tab" of "Scanner Utility for Microsoft<sup>®</sup> Windows<sup>®</sup> User's Guide."

In the start menu select [Program] then [Scanner Utility for Microsoft

Select [Select Source] from the [Scan] menu in ScandAll 21.

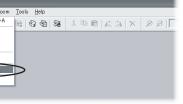

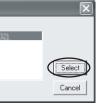

- In case of Windows<sup>®</sup>98, Windows<sup>®</sup>Me, Windows<sup>®</sup> 2000,

5. In [TWAIN Driver] (Scan conditions setting screen) set the scan resolution, paper size and other scanning conditions, and click the [Scan]

For details on settings in the [TWAIN Driver] dialog box, refer to the "Scanner Utility for Microsoft<sup>®</sup> Windows<sup>®</sup> User's Guide" on the Scanner

| _                             |                  |                       |                               |       | ×      |
|-------------------------------|------------------|-----------------------|-------------------------------|-------|--------|
| Image Scanner:                | fi-4120Cdj       |                       |                               | 16MB  | Browse |
| Setting Files:                | 00 : Curre       | nt Setti              | ng                            | -     | Config |
| Resolution                    |                  | -                     | Scan Type:<br>ADF (Front S    | ide)  | •      |
| 1000 x 000                    | 600 × 600        |                       | Paper Sige:<br>A4 (210x297mm) |       |        |
|                               | Eop:<br>O        | <u>W</u> idth:<br>210 | Length                        | :     | mm     |
| Front                         | Г                |                       |                               |       |        |
| Image Mode:<br>Black & White  | e _}             | ∎ri<br>▼ -            | ghtness:                      |       | 128    |
| Black/White:<br>Static Thresh | old              | • TP                  | reshol <u>d</u>               |       | 128    |
| Haltone:                      | Ad <u>v</u> ance | -<br>-<br>-           | intrast:                      | _     | 128    |
| Option                        |                  |                       | Help                          |       | About  |
|                               |                  |                       | Data Size                     | about | 4.4MB  |

The document is scanned and the image is displayed on the ScandAll 21 screen

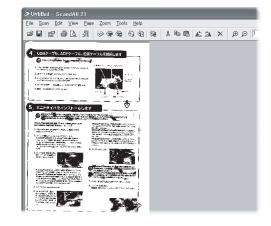

If the document can be scanned then setup has been successfully finished

For various scanning operations not mentioned here, see "4 SCANNING VARIOUS TYPES OF DOCUMENTS" in the "fi-4120C Image Scanner Operator's Guide" See "ScandAll 21 Help" for information about ScandAll 21 functions and operations.

### **Installation end**